## **מערכת7PM - מערכת לחתימה אלקטרונית**

#### **.1 שליחת מסמכים לחתימה - הגשת בקשה למחקר חדש**

כל שלבי הגשת הבקשה למחקר חדש נעשים בתוכנת מטרות באותו אופן שנעשו עד היום. בנוסף יש להעלות את אישור תשלום(במידה ונדרש) ואת הטופס הגשה ראשוני למסמכי המחקר.

לאחר סיום הזנת המחקר יש להעלות את טופס ההגשה הראשוני ואישור תשלוםלמסמכי המחקרו ללחוץ על הכפתור **"שלח בקשה לשיבוץ בדיון"** על מנת להעביר את המחקר לועדה.

לאחר שליחת המחקר לשיבוץ יופיעו טפסי ההגשה שנוצרו תחת כפתור מסמכי המחקר. כאשר סטטוס המחקר הוא "העברת מסמכים לועדה", יש ללחוץ על הכפתור **"שליחה לחתימות"** במסך הראשי או במסך" מסמכי המחקר."

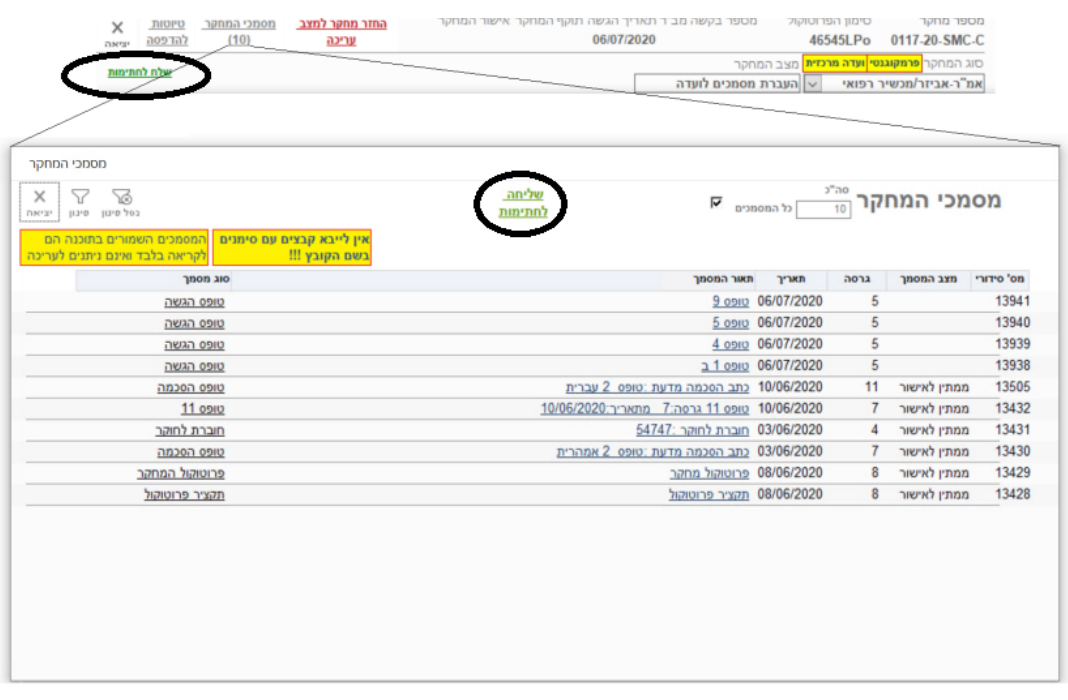

לחיצה על **"שליחה לחתימות**" בחלקו העליון של המסך ו"**כן**" בחלון הבא ,יובילו לשליחת המסמכים הרלוונטים לחתימה (טפסים 4 , 1 ו 9-( במערכת 7PM לאחר שליחת המסמכים בהצלחה תתקבל על כך הודעה, ויישלח דוא"ל לגורמים מיועדים לחתימה על פי ההגדרות במערכת מטרות הלסינקי .כמו כן ,מצב המחקר ישתנה ל"בחתימה על מסמכים."

בנוסף על ההגשה בתוכנת מטרות, יש לשלוח לוועדה אי מייל המכיל את כל חומר הבקשה בקבצים מכווצים במבנה הבא: (כל מחקר צריך להכיל את הטפסים הרלוונטיים לאותו סוג מחקר(.

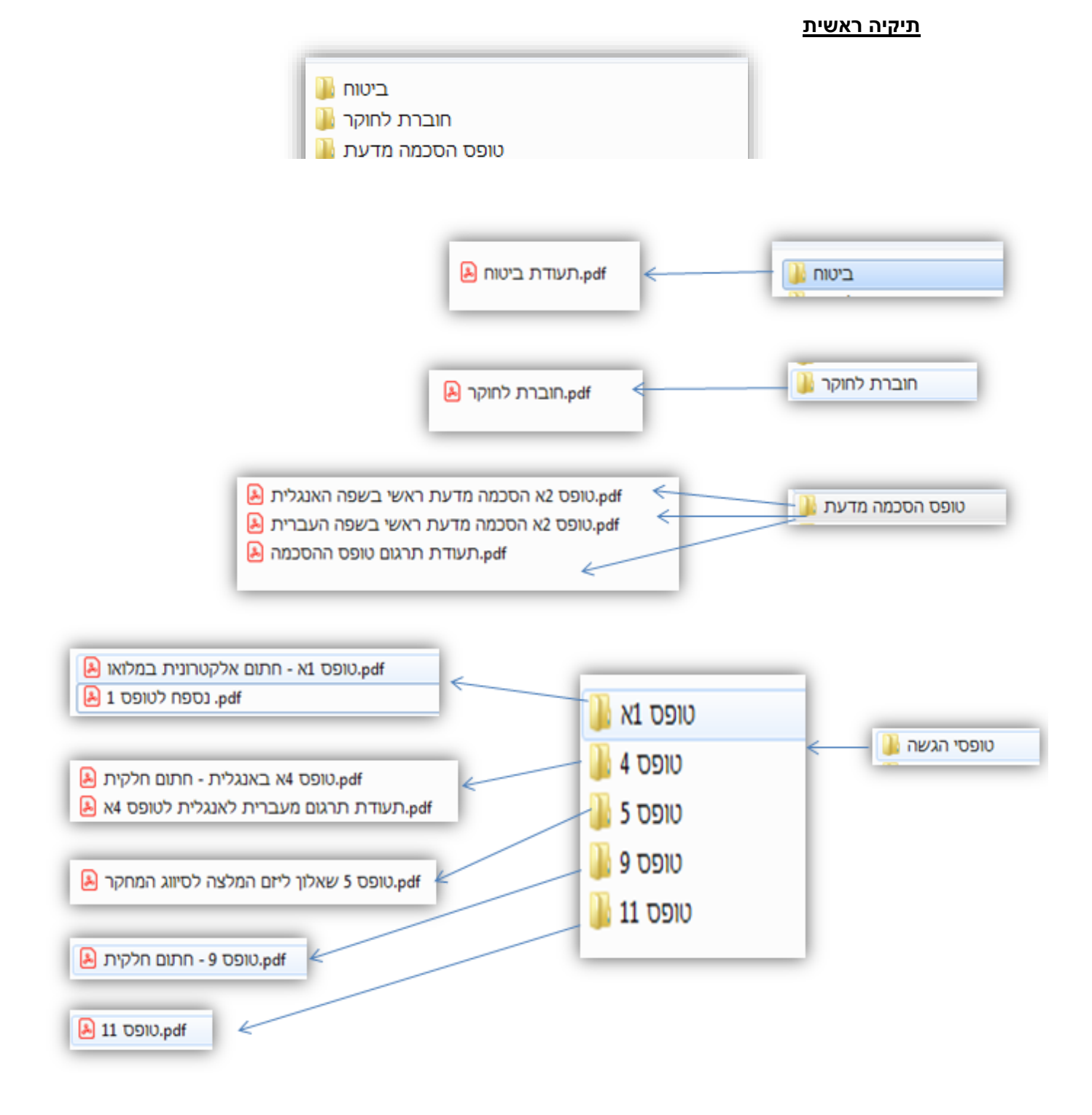

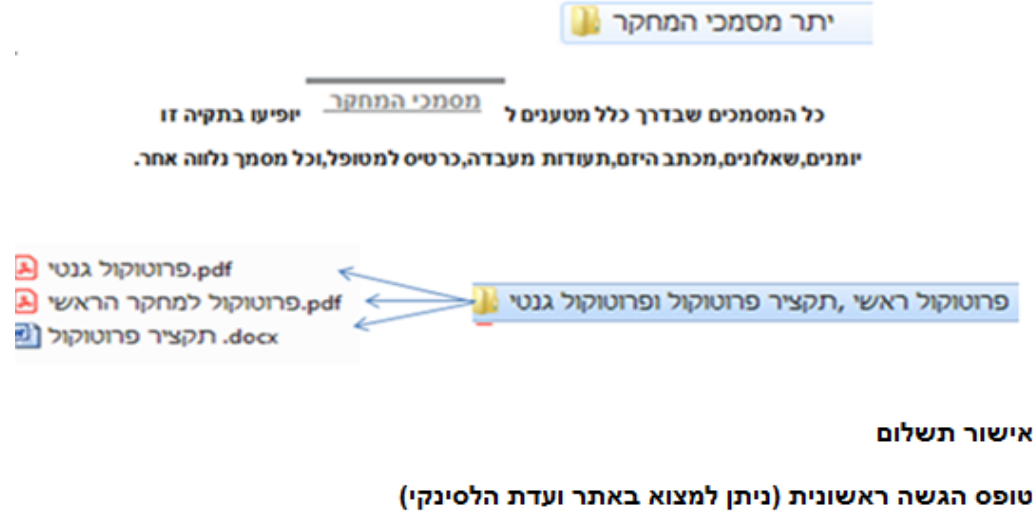

# .2 **שליחת מסמכים לחתימה** – **בקשות לשינויים )טופס 12(**

דיווחים על בקשות לשינויים נעשים בתוכנת מטרות באותו אופן שנעשו עד היום דרך לשונית "**דיווח אירועים ובקשות לשינויים**".

במידה ומדובר בשינוי אחד, לאחר מילוי כל פרטי הבקשה, יש לדווח אותה ע"י לחיצה על **"שליחה לחתימה דיגיטלית**" בתחתית החלון ,ולאחר מכן לחיצה על **"כן"** .טופס 12 יישלח לחתימות, ומצב האירוע יהפוך ל"בחתימות."

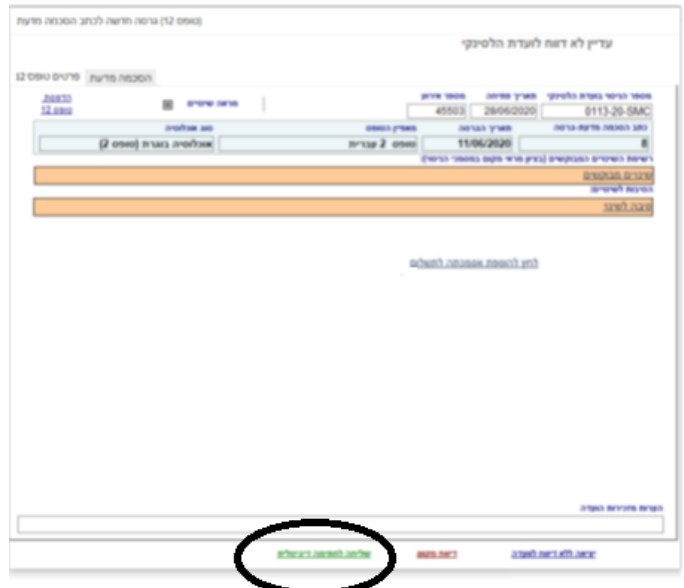

במידה ורוצים לדווח על יותר משינוי אחד ,יש להזין כל אירוע בנפרד ,ואז ללחוץ על הכפתור יציאה ללא דיווח לוועדה עבור כל אירוע .לאחר מכן בחלון הראשי יש ללחוץ על טופס 12 מאוגד, לבחור את האירועים הרלוונטיים ולשלוח לחתימות.

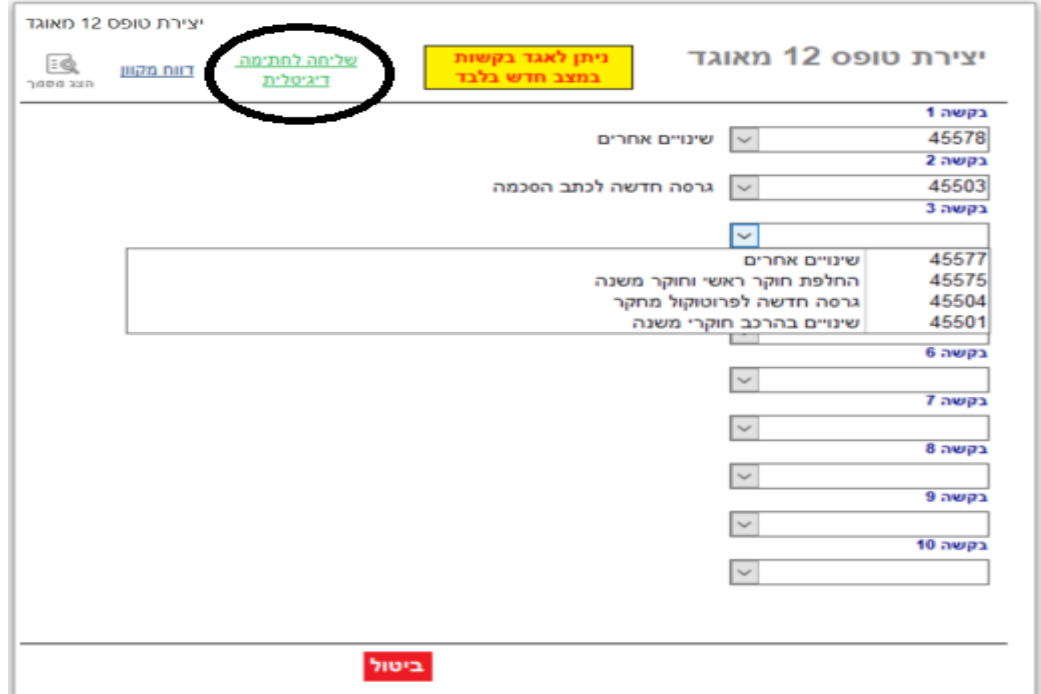

# .3 **מערכת 7PM - כניסה לאתר**

שליחת כל מסמך לחתימה דרך תוכנת מטרות תוביל לייצוא שלו והעברתו למערכת 7PM. לאחר קליטת המסמך במערכת , תישלח הודעת דוא"ל לגורמים המוגדרים כחותמים על מסמך זה.

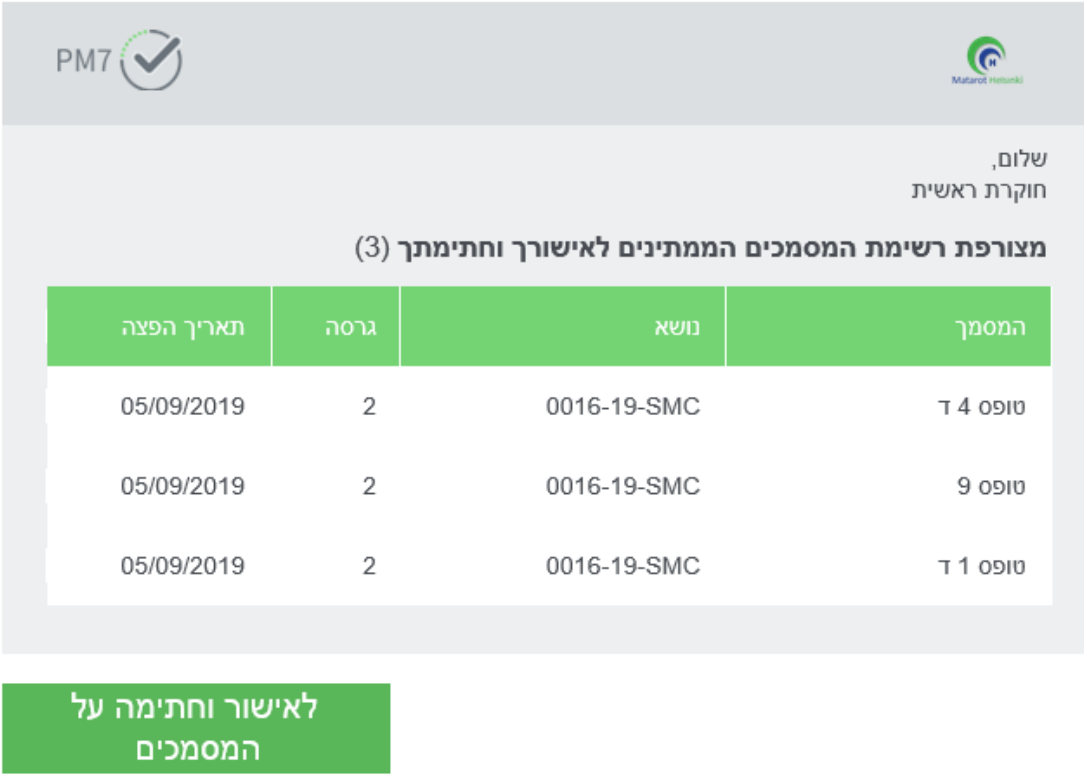

ניתן ללחוץ על הקישור המופיע בהודעה זו או לשמור את כתובת האתר ולהכנס אליו עצמאית.

 \*שימו לב ! הדפדפן המומלץ להתחברות הוא chrome באמצעות הקישור הבא: <https://srvmatsign.szmc.org.il/pm7prod>

)מומלץ לשמור את הקישור במסך הבית ולהכנס דרכו לאתר(.

במידה ולא בוצעה חתימה על מסמך למשך פרק זמן מסוים ,תתקבל על כך תזכורת בהודעת דוא"ל נוספת.

עם הכניסה לאתר יש להזין שם משתמש וסיסמה ,וללחוץ על **"כניסה"**

 \*שימו לב ! ההתחברות מתבצעת באמצעות שם המשתמש והסיסמה המוגדרים בכניסה למחשב או לדוא"ל של בית החולים.

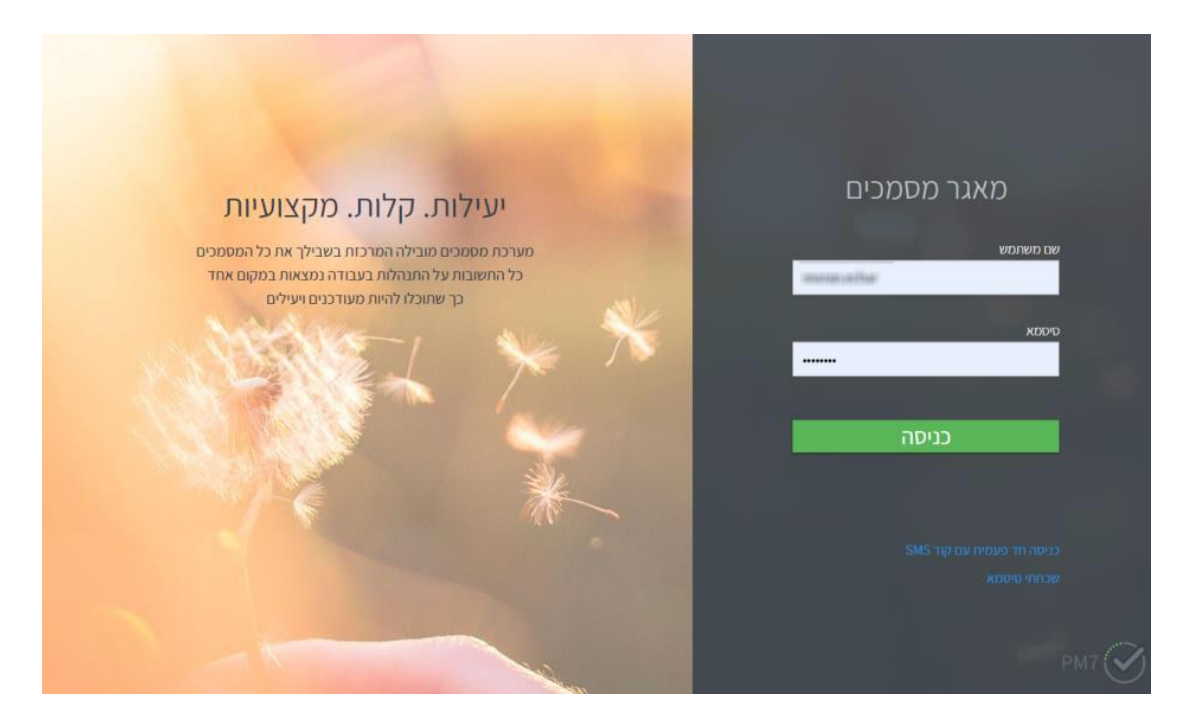

## .3 **מסמכים ממתינים לחתימה**

.

מסמכים אלו יופיעו בחלק העליון של המסך הראשי (לשונית מחקרים ,מאגר מסמכים.)

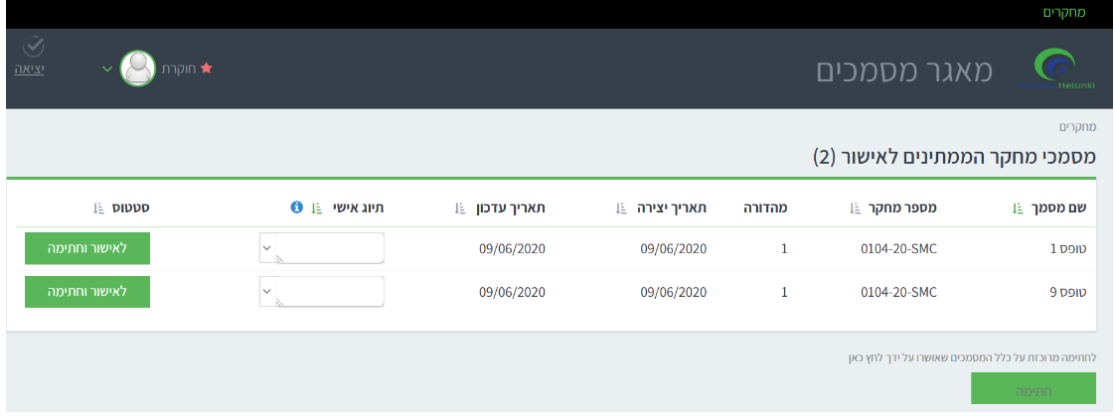

לחיצה על הכותרות מאפשרת סידור של המסמכים לפי העמודה שנבחרה בסדר עולה או יורד.

בשדה "תאריך יצירה" מוצג תאריך ההפקה של המסמך, והשדה "תאריך עדכון" מציג את התאריך בו בוצעה החתימה האחרונה על המסמך במערכת 7PM.

בשדה "תיוג אישי" ניתן להזין טקסט חופשי (או לבחור מתוך רשימת התיוגים שהוזנו בעבר.) מטרתו של שדה זה היא לאפשר למשתמש לכתוב הערה קצרה על כל מסמך שתהווה תזכורת. הטקסט בשדה הינו אישי ומשויך למסמך ספציפי, משתמשים אחרים לא יכולים לראות אותו והוא נמחק עם החתימה על המסמך.

#### .4**חתימה על מסמכים**

על מנת לחתום על מסמך יש ללחוץ על האפשרות **"לאישור וחתימה**" משמאל לו - אפשרות זו פותחת את המסמך כך שניתן לעבור עליו ולקרוא אותו לפני החתימה. לחיצה על הכפתורים בחלק העליון הימני של המסך מאפשרת לצפות במסמך במסך מלא כקובץ PDF או כמצגת, וניתן להוריד את המסמך לקריאה offline.

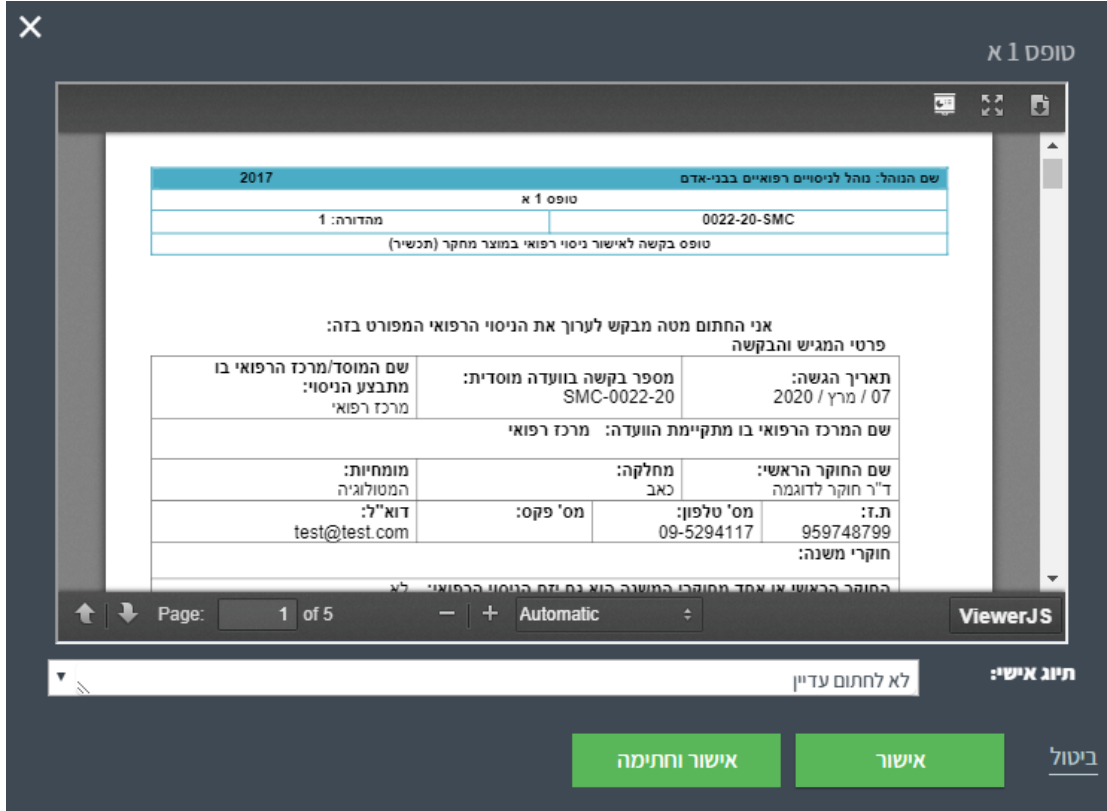

בחלון זה ניתן ללחוץ על הכפתור **"אישור וחתימה"** ולחתום על מסמך זה בלבד, או ללחוץ על הכפתור **"אישור"** עבור כל מסמך ולאחר מכן על **"חתימה"** )בחלון הראשי(, וכך לחתום במקביל על מספר מסמכים מאושרים.

ניתן להוסיף תיוג אישי למסמך גם בחלון זה.

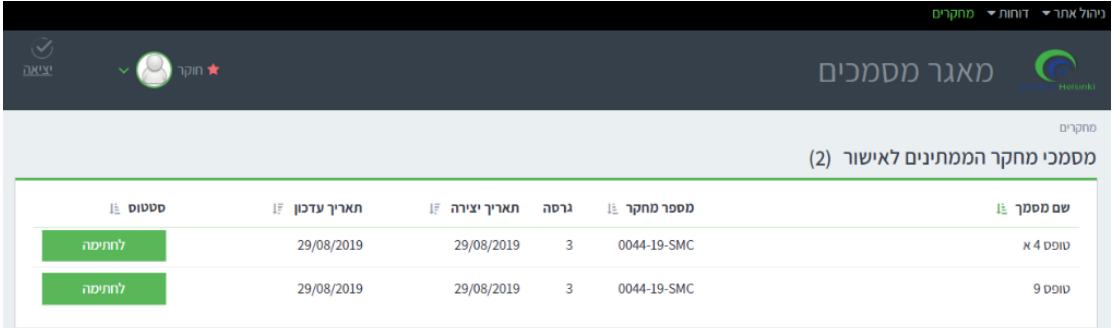

בשתי האפשרויות לעיל, לחיצה על **"חתימה"** פותחת חלון בו יש להזין ידנית את החתימה וללחוץ על **"אישור"** )בלחיצה על אישור תוטמע החתימה במסמך/ים ). אם קיימת במערכת חותמת המשויכת לחותם ,היא תופיע בשלב זה על המסך והחתימה תתבצע על גביה.

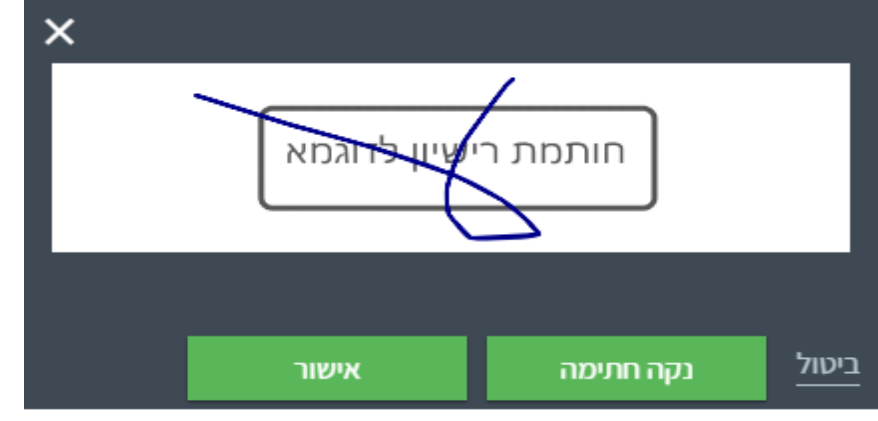

לאחר לחיצה על **"אישור"** המסמך יעבור לססטוס **"בחתימה"**. בשלב זה ניתן להמשיך לעבוד על מסמכים אחרים באתר 7PM או לצאת מהאתר, אך לא ניתן לפתוח את הקבצים בסטטוס זה עד להשלמת החתימה עליהם.

#### .5**מסמכי המחקר שלי**

כלל המסמכים שנחתמו ע"י המשתמש מופיעים בחלק התחתון של המסך. ניתן להציג מסמכים מסוימים ע"י בחירת מספר מחקר מתוך הרשימה או ע"י הקלדת טקסט חופשי.

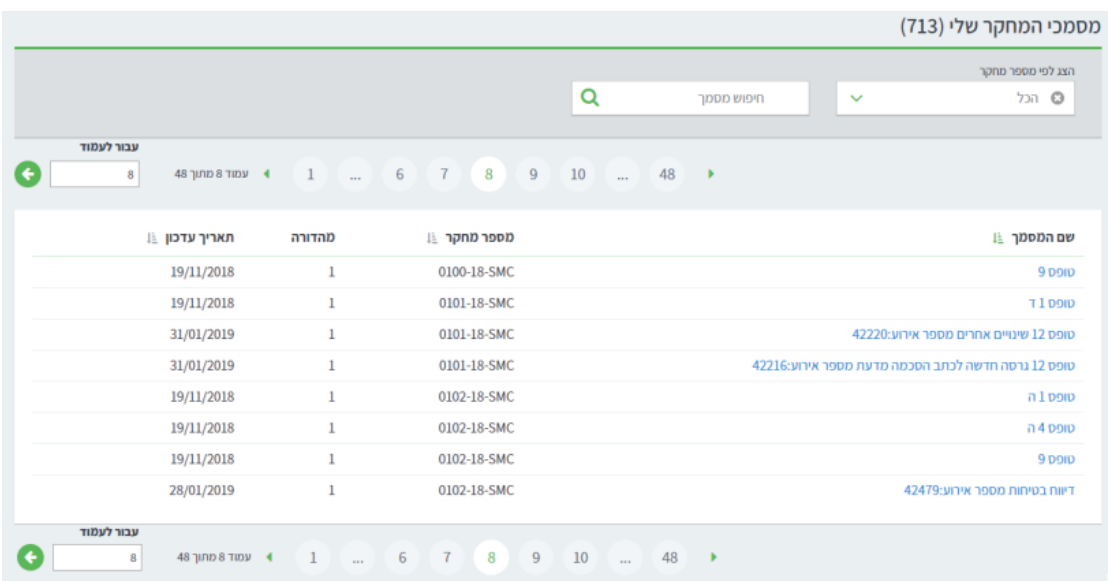

#### .6 **דוחות**

עבור משתמשים ששלחו מסמך לחתימות תופיע במערכת 7PM לשונית נוספת לשונית 'דוחות' )סטטוס מסמכי המחקר.)

בחלון שנפתח ניתן לבצע סינון של כלל המסמכים שנשלחו לחתימות ע"י המשתמש ע"פ שדות שונים ,כאשר בכל שדה ניתן לבחור יותר מאפשרות אחת .כמו כן ,ניתן לקבוע כמה- שורות יופיעו בכל עמוד של תוצאות החיפוש.

לחיצה על הצג מאפשרת צפייה לפי החיפוש הנבחר .בטבלה המציגה את המסמכים ניתן לבצע מיון לפי כל אחת מהכותרות ע"י לחיצה על שם הכותרת.

ניתן לייצא את הדוח לקובץ. HTML / PDF / excel

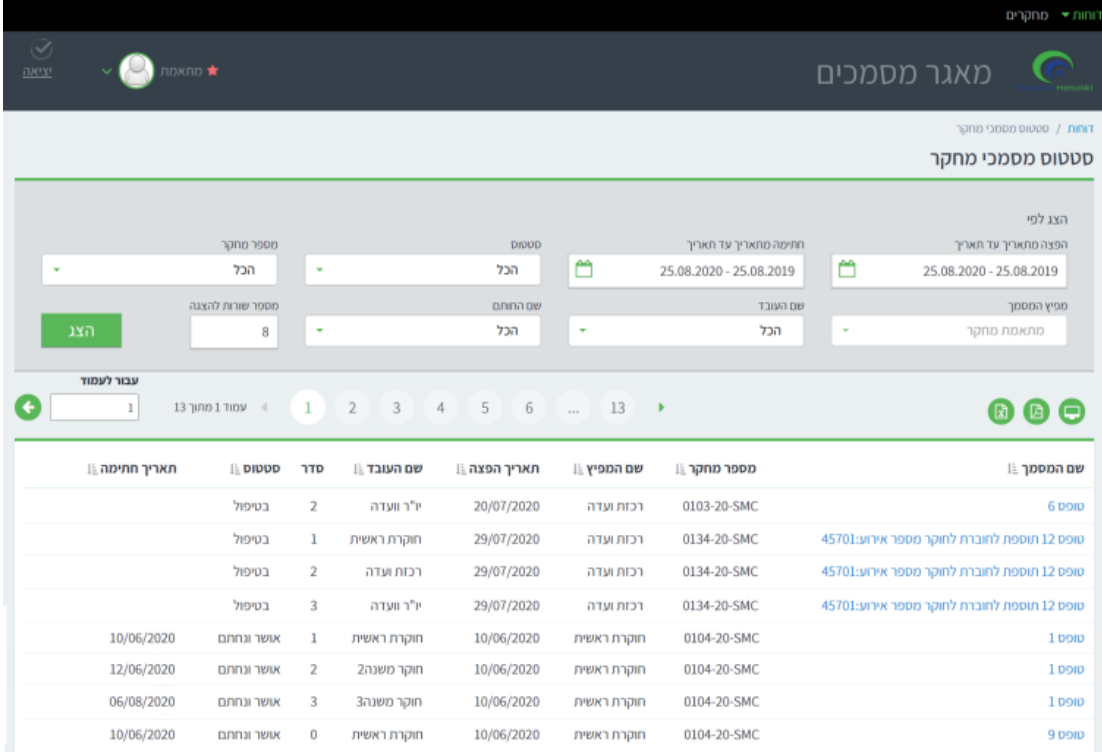

### .7 **קליטת מסמכים חתומים**

עם קליטת מסמכי הגשה /אישורי ועדה חתומים ,תתקבל אצל החוקר הראשי הודעת מייל המאשרת את קליטתם.

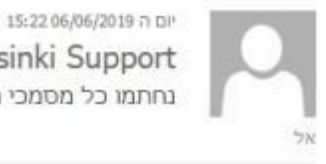

Helsinki Support נחתמו כל מסמכי הבקשה

שלום רב.

נחתמו כל המסמכים לבקשה החדשה שמספרה SMC-0037-19 המסמכים החתומים נמצאים בתיק המחקר

ועדת הלסינקי